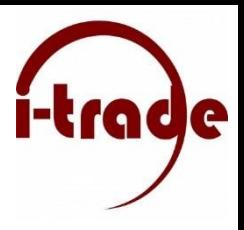

Stap 1: Open de applicatie en klik op "Add PC".

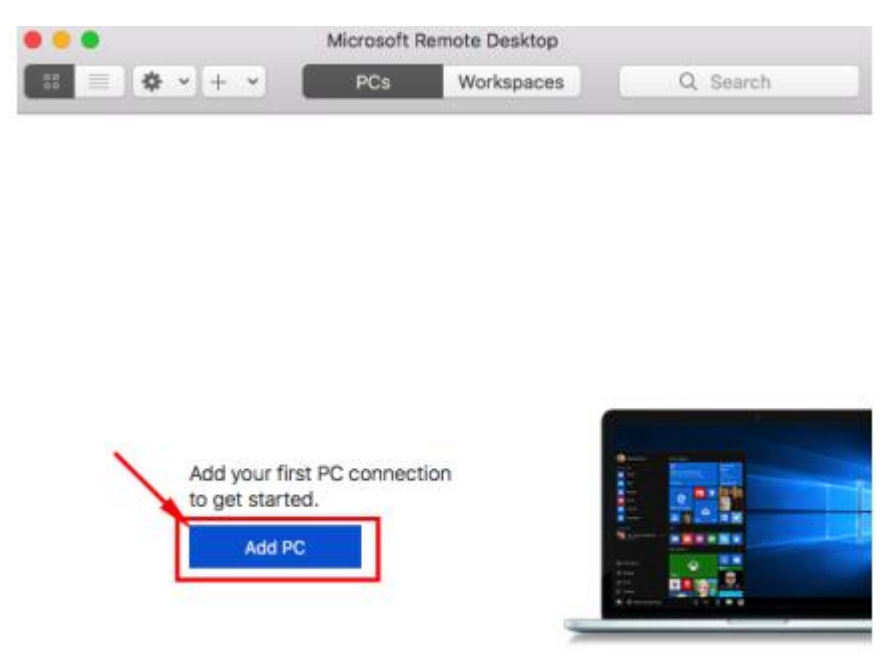

Stap 2: Zodra onderstaand scherm zichtbaar is. Vul de juiste gegevens in bij de juiste velden

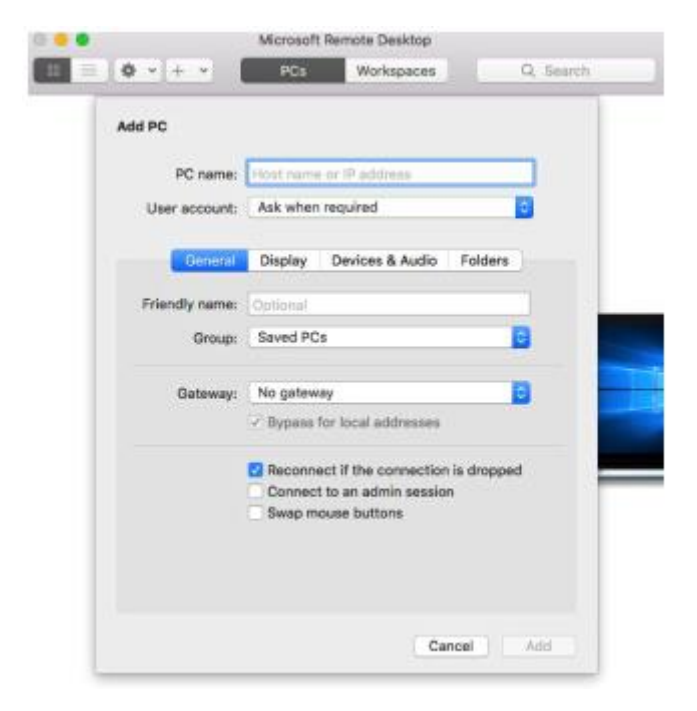

- PC name: Vul hier uw Remote Office adres in, bijv. bedrijfsnaam.ndiro.nl
- User account: Standaard instelling is: Ask when required.

Indien gewenst kunt u ervoor kiezen om uw Gebruikersnaam en een Wachtwoord toe te voegen:

Klik dan op de drop down lijst: "Ask when required" en selecteer dan "Add a User account". U krijgt dan het volgende scherm te zien:

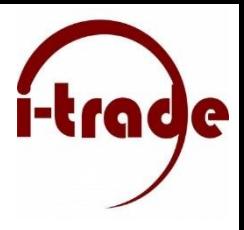

• User name: Vul hier uw domeinnaam en gebruikersnaam in, bijvoorbeeld I-Trade.Cloud\gebruikersnaam

Password: Wij adviseren voor de veiligheid het Password veld leeg te laten. Hier hoeft u niks in te vullen.

Klik vervolgens op "Add" om uw useraccount op te slaan.

Stap 3: Klik als laatst op "Add" om al uw gegevens op te slaan die u in "Stap 2" heeft ingevuld.

Stap 4: Uw sessie kan nu gestart worden door dubbel te klikken op het account onder "PC's".

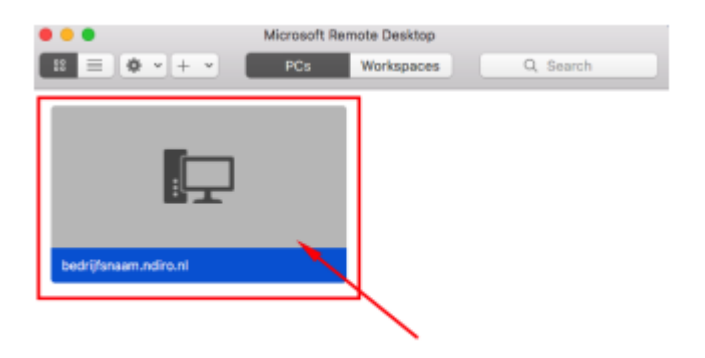